# **Steps to Register- Register for Classes**

## **Table of Contents**

## **Steps to Register for Classes**

| Accessing the Registration System | 2  |
|-----------------------------------|----|
| Registration System Overview      | 3  |
| Search for Classes                | 4  |
| Enter CRNs                        | 8  |
| Degree Works Plans 10             |    |
| 16-week vs. 8-week Class Options  | 6  |
| Steps to Drop a Class             | 11 |
| How to Pay for Your Classes       | 13 |

## **Steps to Register for Classes- Register for Classes**

#### 1. Log into Student Portal

a. <u>www.yc.edu--</u>> "MyYC" → Enter Username and Password

If you do not know your Username and Password-Click "I don't know my username and password"

2. Click on "Register for Classes" at the top of your Portal. If this option is not listed at the top of your portal- click on the Students Icon and select "Register for Classes" from the list.

Register for Classes

3. Click on the "Register/Drop Classes" Option

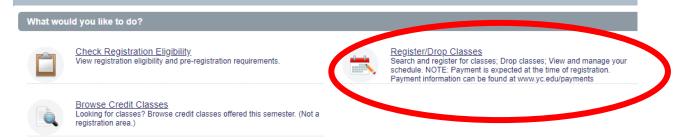

4. Using the Drop-down button, select the "Term" you are trying to register for and click "Continue" (ie. Spring 2021, Summer 2021, etc.)

# Select a Term/Semester (Ex: Fall, Spring, Summer)

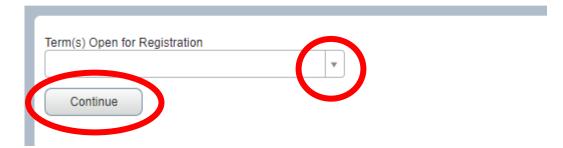

#### **Registration Overview**

#### Four Different Tabs to Choose from:

- 1. Search for Classes
- 2. Enter CRNs
- 3. Degree Works Plans
- 4. Registration Summary

| Register for Classes |            |       |                      |  |  |  |  |  |  |  |  |
|----------------------|------------|-------|----------------------|--|--|--|--|--|--|--|--|
| Find Classes         | Enter CRNs | Plans | Schedule and Options |  |  |  |  |  |  |  |  |

#### The registration panels

The first time you register you will only have the upper panel. Once you add a class to your schedule, the schedule details panel will appear on the left and the registration panel will appear on the right.

- Use the dot or arrows on the horizontal bar to open and close both panels.
- Use the dot or arrows on the vertical bar to expand or collapse to show one panel or both.

| Register for Classes                                                                                                    |           |                    |                              |                 |     |                     |                       |        |
|----------------------------------------------------------------------------------------------------|-----------|--------------------|------------------------------|-----------------|-----|---------------------|-----------------------|--------|
| Find Classes Enter CRNs Plans Schedule and Options                                                                                                    |           |                    |                              |                 |     |                     |                       |        |
| Enter Your Search Criteria 0                                                                                                    |           |                    |                              |                 |     |                     |                       | 1      |
| Term: Spring 2022                                                                                                    |           |                    |                              |                 |     |                     |                       |        |
| Keyword (Ex: Fitness)                                                                                                    |           |                    |                              |                 |     |                     |                       |        |
| Subject (Ex:PHE)                                                                                                    |           |                    |                              |                 |     |                     |                       |        |
| Course Number (Ex: 107F1)                                                                                                    |           |                    |                              |                 |     |                     |                       |        |
| Instructor                                                                                                    |           |                    |                              |                 |     |                     |                       |        |
|                                                                                                    |           |                    |                              |                 |     |                     |                       |        |
| 16 Weeks/8 Weeks                                                                                                    |           |                    |                              |                 |     |                     |                       |        |
| Attribute (Ex: No Cost Texts)                                                                                                    |           |                    |                              |                 |     |                     |                       |        |
|                                                                                                    |           |                    |                              |                 |     |                     |                       | -      |
|                                                                                                    | • _ •     |                    |                              |                 |     |                     |                       |        |
| Schedule Details                                                                                                    | Sumn      |                    |                              |                 | -   |                     | Tuition and           |        |
| Class Schedule for Spring 2022  Introduction to Human Communication   Communication 100 Section 705   Class Begin: Registered                                                                                                    | CRN       | Course             | Title                        | Delivery Method | Cre | c Enrollment Status | Change Enrollment Sta | atus 🌣 |
| Introduction to Human Communication   Communication 100 Section 705   Class Begin: Registered     03/21/2022   Class End: 05/13/2022     03/21/2022 - 05/13/2022   S M   T W   T   F   S - Type: Online Location: Online Building: Online Room: None | 11599     | COM 100,           | Introduction to Hum          | Online          | 3   | Registered          | None                  | •      |
| No specified instructor<br>CRN: 1159                                                                                                    | 4         |                    |                              |                 |     |                     |                       |        |
| Message: **Web Registered**   Hours: 3   Level: Credit   Campus: Online   Schedule Type: Lecture   Instructional Method:<br>Online   Grade Mode: Standard (A, B, C, D, F, S, U)   Waittist Position: 0   Notification Expires: None                  |           |                    |                              |                 |     |                     |                       |        |
|                                                                                                    | •         |                    |                              |                 |     |                     |                       |        |
|                                                                                                    |           |                    |                              |                 |     |                     |                       |        |
|                                                                                                    |           |                    |                              |                 |     |                     |                       |        |
| _                                                                                                    | Total Hou | rs   Registered: 3 | Billing: 3   CEU: 0   Min: 0 | Max: 18         |     |                     | _                     |        |
| Panels •                                                                                                    |           |                    |                              |                 |     |                     | Subm                  |        |

### **REGISTRATION OPTION #1 - Search for Classes**

#### A. Enter the course subject of the class you are registering for

Enter Your Search Criteria 🕕

Term: Spring 2022

| Keyword (Stationary)          |                                |     |
|-------------------------------|--------------------------------|-----|
| Subject (Ex:PHE)              | × Psychology                   |     |
| Course Number (Ex: 107F1)     |                                |     |
| Instructor                    |                                |     |
| 16 Weeks/8 Weeks              |                                |     |
| Attribute (Ex: No Cost Texts) |                                |     |
|                               | Search Clear > Advanced Search | Foi |

this example- we are going to register for a Psychology Course

After entering the Subject of the course, if you click search now- the system will show you every course option for that subject.

To narrow down the search to just the course you are look for, enter the course number.

#### **B. Enter the Course Number-**

By Adding the Subject and the Course number, the system will only present all classes options for that course only- for this example- PSY 101

| Enter Your Search Criteria 1<br>Term: Spring 2022 |                                |
|---------------------------------------------------|--------------------------------|
| Keyword (Ex: Fitness)                             |                                |
| Subject (Ex:PHE)                                  | × Psychology                   |
| Course Number (Ex: 107F1)                         | 101                            |
| Instructor                                        |                                |
| 16 Weeks/8 Weeks                                  |                                |
| Attribute (Ex: No Cost Texts)                     |                                |
|                                                   | Search Clear > Advanced Search |

TIP: Use other search criteria such as "classes with open seats only" or "Full/Term/Short Term Classes to further narrow your search.

#### C. Click "Search" when you are ready to view class options

| Enter Your Search Criteria 🕕            |                                |
|-----------------------------------------|--------------------------------|
| Term: Spring 2022                       |                                |
| Keyword (Ex: Fitness)                   |                                |
| (c), (c), (c), (c), (c), (c), (c), (c), |                                |
| Subject (Ex:PHE)                        | × Psychology                   |
| Course Number (Ex: 107F1)               | 101                            |
| Course Multiber (EX. 10/11)             |                                |
| Instructor                              |                                |
|                                         |                                |
| 16 Weeks/8 Weeks                        |                                |
|                                         |                                |
| Attribute (Ex: No Cost Texts)           |                                |
|                                         |                                |
|                                         | Search Citer   Advanced Search |

#### **D.** Selecting a Class

|              | Search Results — 13 Classes<br>Term: Spring 2022 Subject (Ex:PHE): Psychology Course Number (Ex: 107F1): 101 |            |                         |                                                                                        |                            |             |                 |          |     |  |  |
|--------------|----------------------------------------------------------------------------------------------------|------------|-------------------------|----------------------------------------------------------------------------------------|----------------------------|-------------|-----------------|----------|-----|--|--|
| Class Sectio | Subject 🗘                                                                                                    | Course Num | Title 🗘                 | Dates (Check Class START Date)                                                         | Instructor                 | Campus/Site | Linked Sections | Add      | \$. |  |  |
| 10366        | PSY                                                                                                    | 101        | Introductory Psychology | S M T W T F S - Type: Online Building: Online Room                                     | Herring, Laraine (Primary) | Online      |                 | Add      |     |  |  |
| 11529        | PSY                                                                                                    | 101        | Introductory Psychology | $\fbox{S}$ $\fbox{M}$ T $\fbox{W}$ T F $\fbox{S}$ - Type: Online Building: Online Root | McFarland, Janet (Primary) | Online      |                 | Add      |     |  |  |
| 11562        | PSY                                                                                                    | 101        | Introductory Psychology | $\fbox{\texttt{SMTWTFS}}$ - Type: Online Building: Online Root                         | Whiteley, Mark (Primary)   | Online      |                 | Add      |     |  |  |
| 🖌 🖣 Pag      | ge 2 of 2                                                                                                    | ► N   10   | ) ✔ Per Page            |                                                                                        |                            |             |                 | Records: | 13  |  |  |

At this point, you can click on the underlined **course title** to the left to view more about the course.

Clicking on the course Title, you can view the Start and End dates of the class, the Course Description, and any Pre-requisites that may be required for the course prior to registering. You can also find detailed class meeting times and textbook information.

## Yavapai College Offers Course in 8 week Formats, and 16 week length format.

- 1. Traditional 16 weeks (Full Term) These classes are called Full Length Courses.
  - a. 16-week Fall Classes- Start in August and end in December
  - b. 16-week Spring Classes Start in January and end in May.
- 2. 8 week classes (Short Term)- These classes are half semester classes.
  - a. Early Start Classes begin at the start of the semester and end at the half way point in the semester
    - i. Fall 8 week Early Start Classes- Start in August and end in October
    - ii. Spring 8 week Early Start Classes- Start in January and end in march
  - b. Late Start Classes begin at the half way point in the semester and end at the end of the semester
    - i. Fall 8 week Late Start classes- Start in October and end in December
    - ii. Spring 8 week Late Start Classes- Start in March and end in May

#### THESE DATES WILL VARY BY SEMESTER- PLEASE CONSULT THE ACADEMIC CALENDAR FOR SEMESTER START AND END DATES: <u>www.yc.edu/academiccalendar</u>

#### Example of 16-week Length Spring Course:

| Class Details for Intro | ductory Psychology Psychology 101 701    | ×                      |
|-------------------------|------------------------------------------|------------------------|
| Term: 202110   CDN. 1   | STIL                                     |                        |
| Instructor/Meeting Time | s Instructor: Laraine Herring (Primary)  |                        |
| Enrollment/Waitlist     | S M T W T F S<br>01/19/2021 - 05/14/2021 |                        |
| Textus, In Information  | Meeting Type: Online                     | Online Campus   Online |

#### Example of 8 Week Early Start Spring Course:

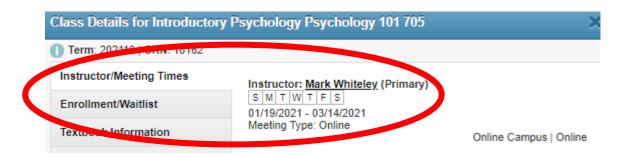

#### Example of 8 week Late Start Spring Course:

|              | Cla       | ss Detai               | ils for Introduct       | огу | Psychology Psychology 101                                        | 700                        |             | ×               |     |   |
|--------------|-----------|------------------------|-------------------------|-----|------------------------------------------------------------------|----------------------------|-------------|-----------------|-----|---|
|              | 0         | lerme al.              | - HU   CRN: 19521       |     |                                                                  |                            |             |                 |     |   |
|              | In        | structor/l             | Meeting Times           |     | Instructor: Janet McFarland (                                    | Primary)                   |             |                 |     |   |
|              |           | nrollment<br>extbook n |                         |     | S M T W T F S<br>03/22/2021 - 05/14/2021<br>Meeting Type: Online | Onli                       | ne Campi    | us   Online     |     |   |
| Class Sectio | Subject 🗘 | Course Num             | Title                   | \$  | Dates (Check Class START Date)                                   | Instructor                 | Campus/Site | Linked Sections | Add | × |
| 10366        | PSY       | 101                    | Introductory Psychology |     | SMTWTFS - Type: Online Building: Online Room                     | Herring, Laraine (Primary) | Online      |                 | Add | ) |

E. Once you determine which class you want to sign up for- click on the Add button

*NOTE:* clicking the **Add** button only adds the course to your preliminary schedule. Notice that in the **Enrollment Activity** window, the course status is listed as Pending. This means that you are not yet registered for the course. You will need to click **Submit** to register for the course. The enrollment status will then change to *Registered*.

#### F. YOU MUST- Click the Submit button to Register for the Course- PENDING MEANS YOU ARE NOT YET REGISTERED

| CRN        | Course       | Title                   | Delivery Method | Credi | En Iment Status | Change Enrollment Sta | tus 🛔 |
|------------|--------------|-------------------------|-----------------|-------|-----------------|-----------------------|-------|
| 10366 ucto | PSY 101, 706 | Introductory Psychology | Online          | 3     | Pending         | **Web Registered**    | •     |
| 11599      | COM 100, 705 | Introduction to Human   | Online          | 3     | Registered      | None                  | *     |

Total Hours | Registered: 3 | Billing: 3 | CEU: 0 | Min: 0 | Max: 18

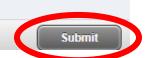

## **REGISTRATION OPTION #2: Register by CRN**

A. Click the "Enter CRN's" Tab

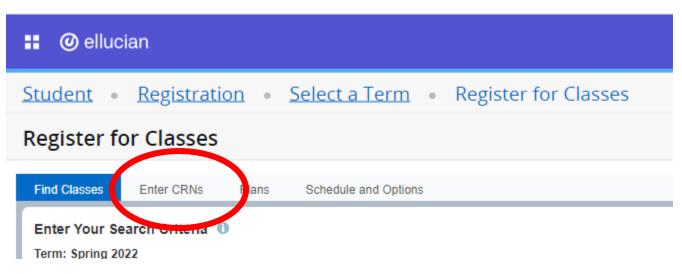

#### B. Begin inputting your 5-digit CRN Numbers

- You will note the Name of the course you are adding will populate
- If you are adding more than one class at a time click +Add Another CRN

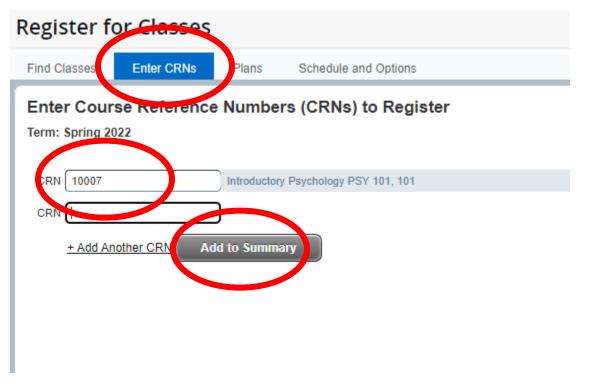

#### C. Once all CRNs are added click "Add to Summary"

#### D. Click the Submit Button

- You will notice before clicking submit your course are in a pending status- YOU MUST CLICK SUBMIT TO REGISTER FOR THE COURSE

#### Example: Before clicking Submit – You are NOT Registered for the course(s)

| CRN        | Course       | Title                   | Delivery Method | Credi | Enrollment Status | Change Enrollment State | us 🕇 |
|------------|--------------|-------------------------|-----------------|-------|-------------------|-------------------------|------|
| 10366 ucto | PSY 101, 706 | Introductory Psychology | Online          | 3     | Pending           | **Web Registered**      | •    |
| 11599      | COM 100, 705 | Introduction to Human   | Online          | 3     | Registered        | None                    | •    |

Total Hours | Registered: 3 | Billing: 3 | CEU: 0 | Min: 0 | Max: 18

#### **Example: After clicking Submit**

| CRN   | Course       | Title                   | Delivery Method | Cre | dit | Enrollment Sta | atus | Change Enrollment Stat | us | \$- |
|-------|--------------|-------------------------|-----------------|-----|-----|----------------|------|------------------------|----|-----|
| 11599 | COM 100, 705 | Introduction to Human C | Online          | 3   |     | Registered     |      | None                   | •  |     |

## **REGISTRATION OPTION #3: Register using Degree Works plans**

# Registering based off of the plan that your Academic Advisor created in Degree Works

| R | egister for Cla                        | asses                     |               |              |                    |                 |
|---|----------------------------------------|---------------------------|---------------|--------------|--------------------|-----------------|
|   | Find Classes Enter                     | r CRN: Plans chedu        | le and Option | S            |                    |                 |
|   | Register from a p<br>Term: Spring 2022 |                           |               |              |                    |                 |
| l | Subject/Course Numb                    | Course Title              | Credit Hour   | Choice Group | Choice Description | Course Sections |
|   | BIO 100                                | Biology Concepts          | 4             |              | (                  | Q View Sections |
|   | COM 131                                | Fund Speech Communication | 3             |              |                    | Q View Sections |

- A. Your Degree Works plan will automatically be loaded, from there Click on "View Sections" to view the class options
- **B.** Follow the steps above:
  - a. Click Add next to the Course you want to Register for
  - b. Click Submit to get Registered for the Class

## **Steps to Drop a Class**

#### 1. Log into Student Portal

<u>www.yc.edu</u>  $\rightarrow$  "MyYC"  $\rightarrow$  Enter Username and Password

2. Click on "Students Icon" and Select "Drop Classes" from the list of options

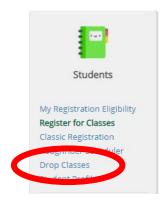

3. Select the Term you are dropping a class from (e.g. Spring 2022)

Select a Term/Semester (Ex: Fall, Spring, Summer)

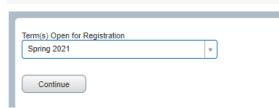

4. Your Classes will be listed on the bottom right hand corner- "Registration Summary"

| Summary <u>Tuition and Fees</u>                                      |                     |                     |                 |      |                   |                          |  |
|----------------------------------------------------------------------|---------------------|---------------------|-----------------|------|-------------------|--------------------------|--|
| CRN                                                                  | Course              | Title               | Delivery Method | Crec | Enrollment Status | Change Enrollment Status |  |
| 11599                                                                | COM 100,            | Introduction to Hum | Online          | 3    | Registered        | None 🗸                   |  |
|                                                                      |                     |                     |                 |      |                   |                          |  |
|                                                                      |                     |                     |                 |      |                   |                          |  |
|                                                                      |                     |                     |                 |      |                   |                          |  |
|                                                                      |                     |                     |                 |      |                   |                          |  |
| Total Hours   Registered: 3   Billing: 3   CEU: 0   Min: 0   Max: 18 |                     |                     |                 |      |                   |                          |  |
|                                                                      | s , registered. o j |                     |                 |      |                   | Submit                   |  |

5. Using the Drop-down menu next to the course, select Web Drop by Student and Click Submit Be sure to select the drop-down menu next to the correct course!

| 🔳 Summa     | ary                   |                                  |                 |      |                   | Tuition and            | Fees   |
|-------------|-----------------------|----------------------------------|-----------------|------|-------------------|------------------------|--------|
| CRN         | Course                | Title                            | Delivery Method | Crec | Enrollment Status | Change Enrollment Stat | us 🗱 . |
| 11599       | COM 100,              | Introduction to Hum              | Online          | 3    | Registered        | None                   | *      |
|             |                       |                                  |                 |      |                   | None                   |        |
|             |                       |                                  |                 |      |                   | Web drop-100% refun    | nd     |
|             |                       |                                  |                 |      |                   |                        |        |
|             |                       |                                  |                 |      |                   |                        |        |
|             |                       |                                  |                 |      |                   |                        |        |
| Total Hours | s   Registered: 3   I | Billing: 3   CEU: 0   Min: 0   N | Max: 18         |      |                   |                        |        |
|             |                       |                                  |                 |      |                   | Submit                 |        |

# DON'T FORGET TO PAY FOR YOUR CLASSES!

Click on the "Tuition and Fees" link in the upper right corner of the registration panel to pay for your classes.

| Summa | ary      |                     |                 |      |                   | Tuition and Fees           |
|-------|----------|---------------------|-----------------|------|-------------------|----------------------------|
| CRN   | Course   | Title               | Delivery Method | Crec | Enrollment Status | Change Enrollment Status 🇱 |
| 11599 | COM 100, | Introduction to Hum | Online          | 3    | Registered        | None 💌                     |

You can also pay for your classes from the portal by clicking on the My Account Tile and clicking on Payment Center.

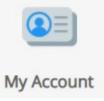

Access your balance using the Balance Due quick link below your name on the left side of the myYC portal.

Balance Due